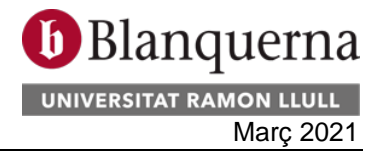

## Instruccions per enviar el Document SEPA signat a Blanquerna:

A través de l'**[enllaç](https://apps.blq.url.edu/diposit)** següent podeu accedir al dipòsit de la Fundació Blanquerna, on trobareu tota la documentació que us demanem i al qual sempre hi tindreu accés.

Per pujar un document s'ha de prémer primer el botó *Pujar Documents* que podeu veure a la imatge següent-

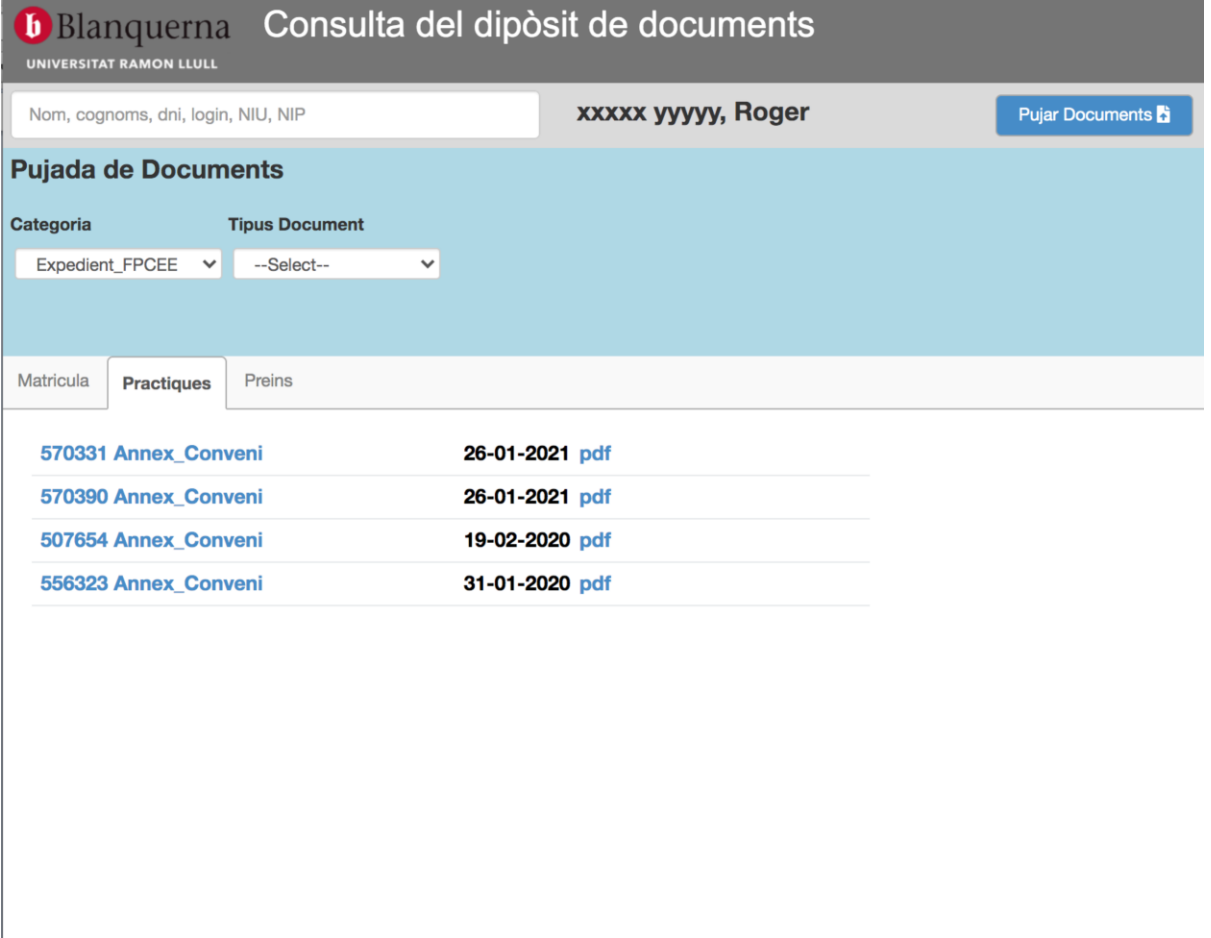

Practiques: 4/4 Total: 99/99

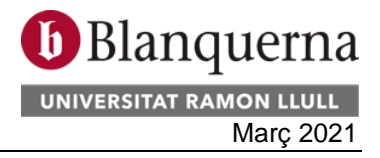

A continuació s'ha de seleccionar la categoria *Expedient* del teu centre, Expedient\_FPCEE, Expedient\_FCS o bé Expedient\_FCRI en funció del centre on estiguis matriculat aquell any. Si tens expedients vigents en més d'un centre hauràs de pujar el document als dos expedients, si així se't demana.

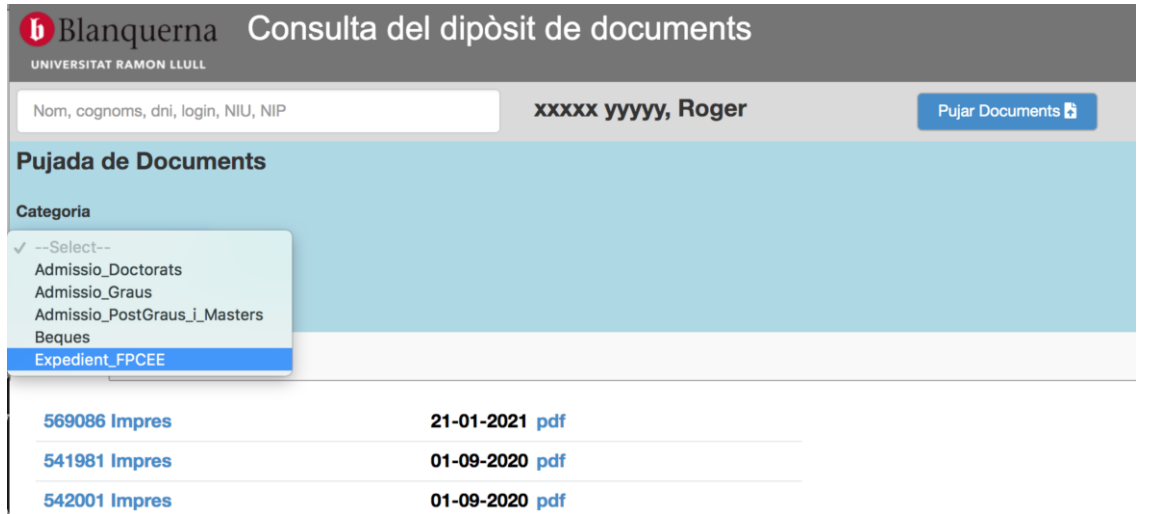

Un cop triada la categoria amb l'expedient del teu centre, has de triar el tipus de document que vols pujar, en aquest cas el Document SEPA signat pel titular del compte.

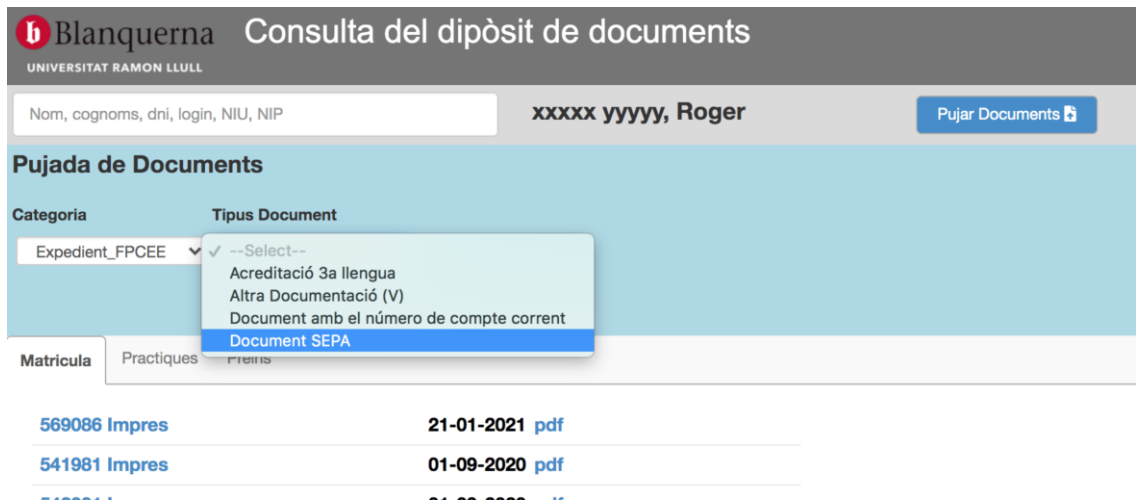

Si el procés s'ha fet correctament, a la part superior dreta, durant uns segons, hi apareixerà un cartell de color verd que dirà: "S'ha pujat el document correctament".

Si s'ha produït un error, el cartell serà vermell i dirà: "Error al pujar el document". En cas que hi hagi hagut un error, el document no haurà arribat a Blanquerna.

Un cop pujat el document o documents, els heu de poder visualitzar a la solapa *Expedient* del centre tirat.

En aquest [vídeo](https://recursos.blanquerna.edu/SG/Ajuda/Recursos/Video%20ajuda%20pujada%20documents.webm) s'explica pas a pas com pujar un arxiu.